## 実習 **9:** 複数の値のクエリパラメータを追加

ステップ **1:** 既存のクエリを開く

- 1.) データソースマネージャー内の「Woodview」ノードを拡張し、「Queries」サブノードを拡張しま す。「Queries」の下にある実習 6 で作成した"Regional Sales"クエリを選択し、「EDIT」をクリッ クします。名前を確認した後に、クエリビルダーがテーブルウィンドウと一緒に開きます。
- 2.) テーブルウィンドウを閉じ、QBE 部分をスクロールダウンします。"Condition"フィールド下の最初 のコラムを右クリックし、ポップアップメニューから「Build」を選択します。これでフォーミュラ ービルダーが起動します。

## ステップ **2:** フォーミュラービルダーに条件を追加

- 1.) フォーミュラービルダーの右側にある「Table」ノードを拡張、"Customers"サブノードを拡張しま す。"Region"フィールドをダブルクリックし、条件を追加します。
- 2.) 次に、「IN」と「('and')」をクリックします。カーソルを括弧内に移動し、「PARAMETER」をク リックします。パラメータ名を入力するダイアログが表示されます。"Region"を入力します。

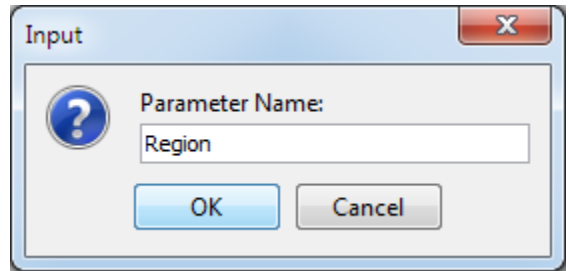

3.) 「OK」をクリックし、パラメータを追加します。再び「OK」をクリックしフォーミュラービルダ ーを閉じ、条件を追加します。

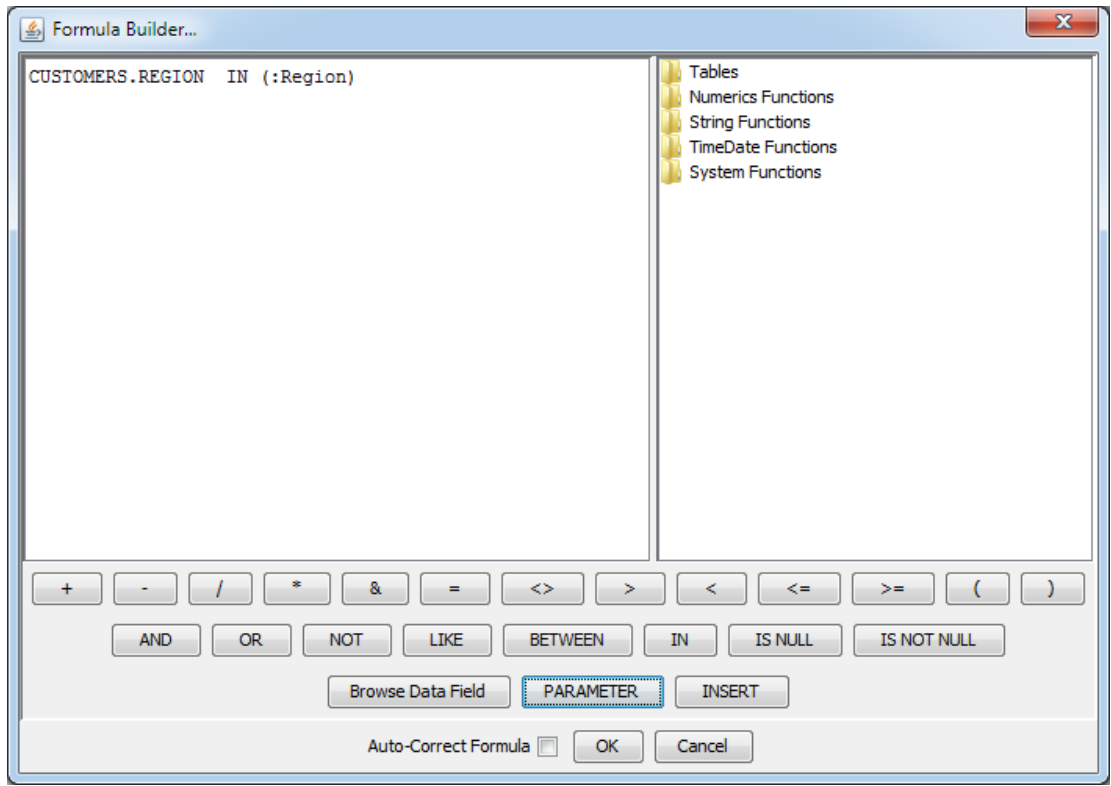

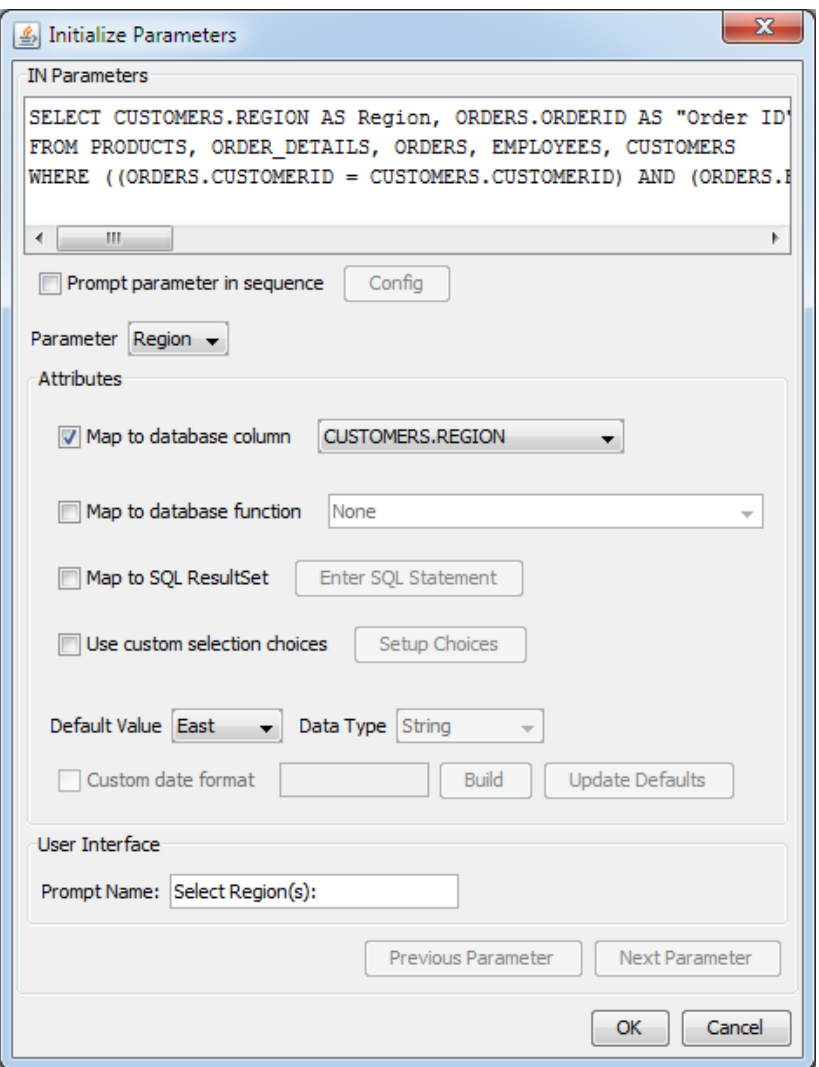

ステップ **3:** 初期パラメータの設定

- 1.) クエリメニューから「Initialize Parameters」を選択します。これにより新しく作成したパラメータ の詳細を設定するダイアログが開きます。
- 2.) このダイアログの「Map to Column」チェックボックスをマークします。これでドロップダウンメ ニューが有効になります。"CUSTOMERS.REGION"が選択されていない場合はそれをコラムとして 選択します。次に「Prompt Name」フィールドに"Select Region(s):"と入力します。
- 3.) 「OK」をクリックし、初期化ダイアログを閉じ、設定を保存します。

**Step 4:** クエリのプレビュー

1.) 「Datasheet View」タブをクリックし、現在のパラメータクエリをプレビューします。地域を選択 するためのダイアログが表示されます。

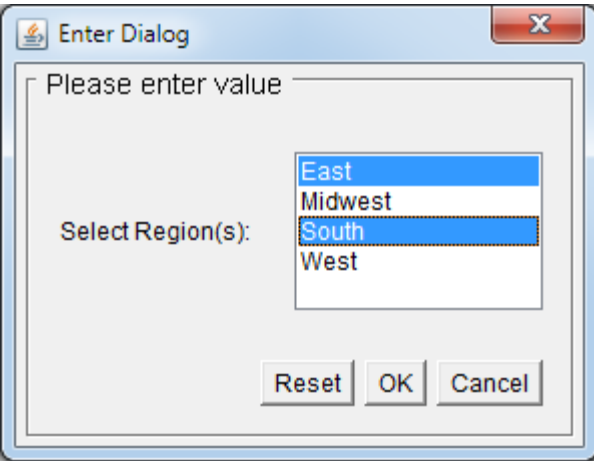

2.) いくつかの地域を選択し、「OK」をクリックします。選択した地域にあわせて結果が表示されます。 プレビューをした後に、「Done」をファイルメニューから選択し、クエリの変更を保存します。